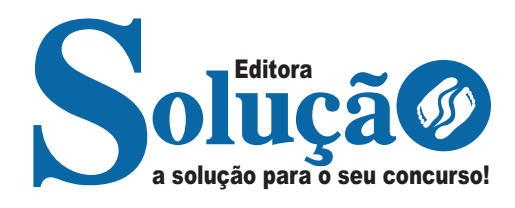

# **PEDRA BRANCA- CE**

**PREFEITURA MUNICIPAL DE PEDRA BRANCA – CEARÁ** 

Agente Administrativo

**EDITAL Nº 124/2023**

CÓD: SL-124JL-23 7908433239284

### **Língua Portuguesa**

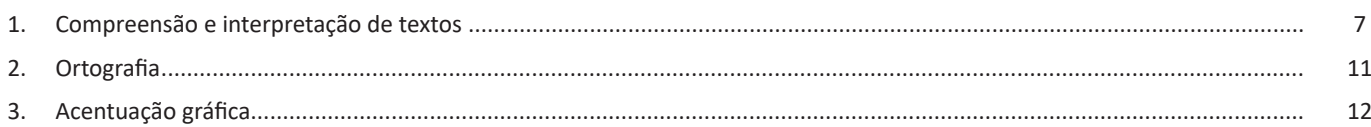

## **Conhecimentos Gerais/Atualidades**

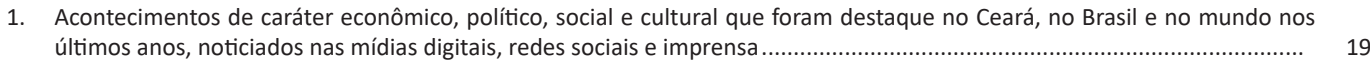

### **Conhecimentos Específicos Agente Administrativo**

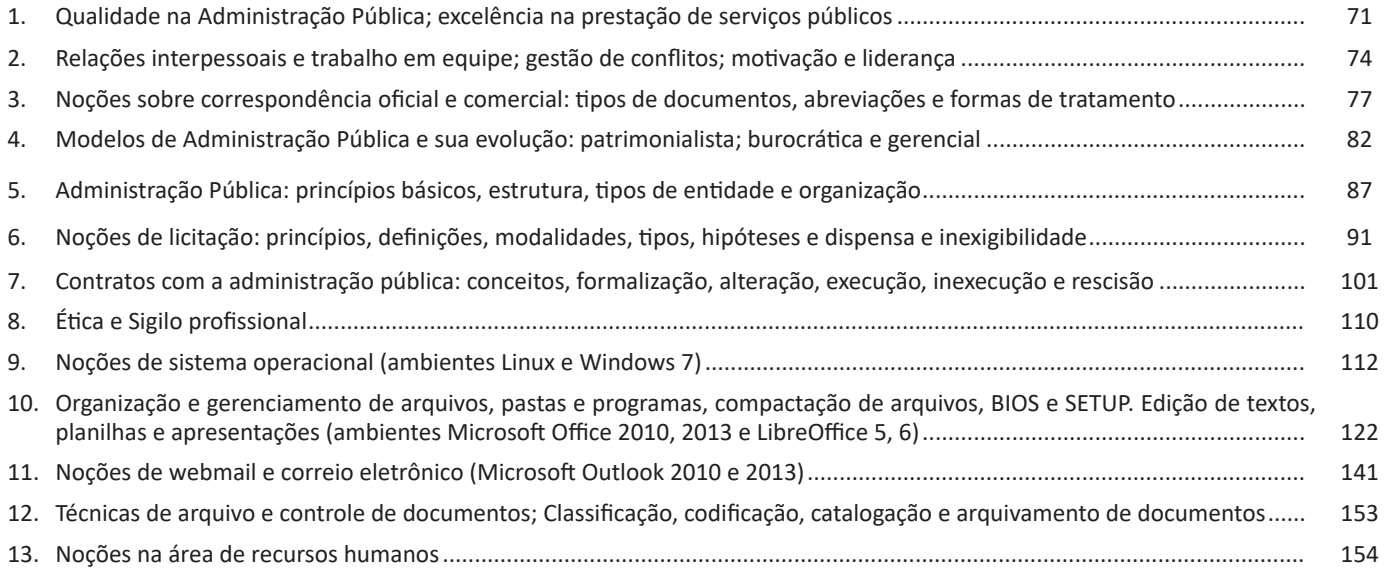

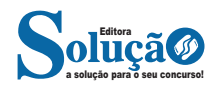

Identificando o tema de um texto

O tema é a ideia principal do texto. É com base nessa ideia principal que o texto será desenvolvido. Para que você consiga identificar o tema de um texto, é necessário relacionar as diferentes informações de forma a construir o seu sentido global, ou seja, você precisa relacionar as múltiplas partes que compõem um todo significativo, que é o texto.

Em muitas situações, por exemplo, você foi estimulado a ler um texto por sentir-se atraído pela temática resumida no título. Pois o título cumpre uma função importante: antecipar informações sobre o assunto que será tratado no texto.

Em outras situações, você pode ter abandonado a leitura porque achou o título pouco atraente ou, ao contrário, sentiu-se atraído pelo título de um livro ou de um filme, por exemplo. É muito comum as pessoas se interessarem por temáticas diferentes, dependendo do sexo, da idade, escolaridade, profissão, preferências pessoais e experiência de mundo, entre outros fatores.

Mas, sobre que tema você gosta de ler? Esportes, namoro, sexualidade, tecnologia, ciências, jogos, novelas, moda, cuidados com o corpo? Perceba, portanto, que as temáticas são praticamente infinitas e saber reconhecer o tema de um texto é condição essencial para se tornar um leitor hábil. Vamos, então, começar nossos estudos?

Propomos, inicialmente, que você acompanhe um exercício bem simples, que, intuitivamente, todo leitor faz ao ler um texto: reconhecer o seu tema. Vamos ler o texto a seguir?

#### **CACHORROS**

Os zoólogos acreditam que o cachorro se originou de uma espécie de lobo que vivia na Ásia. Depois os cães se juntaram aos seres humanos e se espalharam por quase todo o mundo. Essa amizade começou há uns 12 mil anos, no tempo em que as pessoas precisavam caçar para se alimentar. Os cachorros perceberam que, se não atacassem os humanos, podiam ficar perto deles e comer a comida que sobrava. Já os homens descobriram que os cachorros podiam ajudar a caçar, a cuidar de rebanhos e a tomar conta da casa, além de serem ótimos companheiros. Um colaborava com o outro e a parceria deu certo.

Ao ler apenas o título "Cachorros", você deduziu sobre o possível assunto abordado no texto. Embora você imagine que o texto vai falar sobre cães, você ainda não sabia exatamente o que ele falaria sobre cães. Repare que temos várias informações ao longo do texto: a hipótese dos zoólogos sobre a origem dos cães, a associação entre eles e os seres humanos, a disseminação dos cães pelo mundo, as vantagens da convivência entre cães e homens.

As informações que se relacionam com o tema chamamos de subtemas (ou ideias secundárias). Essas informações se integram, ou seja, todas elas caminham no sentido de estabelecer uma unidade de sentido. Portanto, pense: sobre o que exatamente esse texto fala? Qual seu assunto, qual seu tema? Certamente você chegou à conclusão de que o texto fala sobre a relação entre homens e cães. Se foi isso que você pensou, parabéns! Isso significa que você foi capaz de identificar o tema do texto!

*Fonte: https://portuguesrapido.com/tema-ideia-central-e-ideias-secundarias/*

#### **IDENTIFICAÇÃO DE EFEITOS DE IRONIA OU HUMOR EM TEXTOS VARIADOS**

#### **Ironia**

Ironia *é o recurso pelo qual o emissor diz o contrário do que está pensando ou sentindo (ou por pudor em relação a si próprio ou com intenção depreciativa e sarcástica em relação a outrem).* 

A ironia consiste na utilização de determinada palavra ou expressão que, em um outro contexto diferente do usual, ganha um novo sentido, gerando um efeito de humor.

Exemplo:

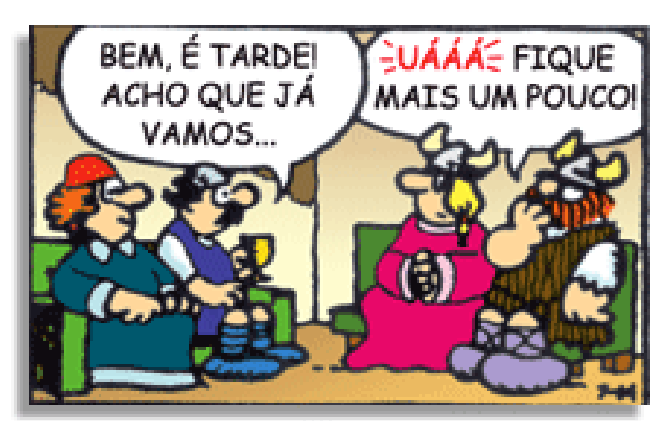

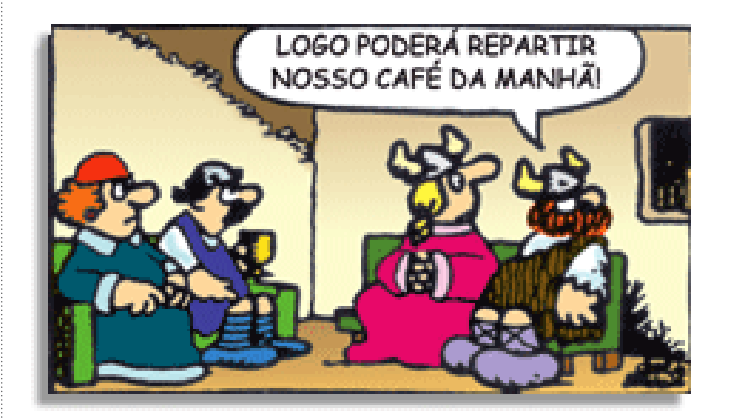

Na construção de um texto, ela pode aparecer em três modos: ironia verbal, ironia de situação e ironia dramática (ou satírica).

#### *Ironia verbal*

Ocorre quando se diz algo pretendendo expressar outro significado, normalmente oposto ao sentido literal. A expressão e a intenção são diferentes.

Exemplo: Você foi tão bem na prova! Tirou um zero incrível!

#### *Ironia de situação*

A intenção e resultado da ação não estão alinhados, ou seja, o resultado é contrário ao que se espera ou que se planeja.

Exemplo: Quando num texto literário uma personagem planeja uma ação, mas os resultados não saem como o esperado. No livro "Memórias Póstumas de Brás Cubas", de Machado de Assis, a personagem título tem obsessão por ficar conhecida. Ao longo da vida, tenta de muitas maneiras alcançar a notoriedade sem suces-

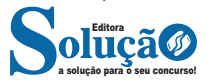

Cabe destacar que o Ceará, com seu espaço quase totalmente exposto ao regime de semiaridez, encontrou possibilidades de pecuária extensiva ao longo das margens de seus rios intermitentes. O historiador Geraldo Nobre comenta que as sesmarias ocupavam as margens dos rios de forma perpendicular, talvez para possibilitar um maior número de benefi ciados com este recurso tão escasso no semi-árido, que é a água potável:

"As sesmarias geralmente eram 3x1, 3x2, 3x3, 2x1. Que signifi ca três léguas à margem do rio e uma légua de largura e assim por diante. Assim, as fazendas se constituíam em regra com três léguas dispostas ao longo de um curso de água por uma de largura, sendo meia para a margem, as léguas eram desiguais entre si e quase sempre pequenas." (NOBRE apud MAPURUNGA, 2003, p.171)

Além disso, chama-se atenção para o fato de que, nestes primórdios da Capitania do Ceará, as sesmarias iam sendo ocupadas deixando espaços vazios entre elas, ou seja, sem limites definidos, colocando-se tal com uma fronteira de faixa, vista na concepção de Mattos (1990). Tais espaços vazios foram sendo ocupados por posseiros, gerando confl ito com os latifundiários vizinhos, visto que seus limites não

eram bem demarcados ou protegidos, tendendo o gado a ultrapassá-los, provocando perdas, queixas, desavenças e mortes. Em 1850, com a lei das Terras, tais glebas foram consideradas devolutas e somente poderiam ser adquiridas mediante compra. O depoimento de Nobre sobre as terras devolutas no Ceará é bastante elucidativo da questão:

"É que elas [terras devolutas] existiam limitando as fazendas entre si. Uma légua de terra permanecia devoluta entre elas. Nesses espaços, os donos das fazendas não podiam levantar pontes ou quaisquer outras construções, pois a sua utilidade era de servir de marco divisório, pela ausência de muros e cercas na região. Tal medida buscava evitar a mistura entre as cabeças dos reb nhos e as incursões do gado nas plantações vizinhas e, mesmo, o seu extravio. A idéia era evitar também confrontos entre os vizinhos". (NOBRE apud MAPURUNGA, 2003, p. 172).

| <b>Número</b><br>de Ordem | <b>Município</b><br>Original (1) | Data de<br>Criação | Instrumento<br>Legal | Data de<br>Instalação | Lei e Data<br>de Consolidação            |
|---------------------------|----------------------------------|--------------------|----------------------|-----------------------|------------------------------------------|
|                           | Aquiraz                          | 13/02/1699         | Carta Régia          | 1700 (2)              | Lei nº 1.258 de 27/07/1915               |
| 2                         | Fortaleza                        | 11/03/1725         | Carta Régia          | 13/04/1726            | Carta Imperial de 17/03/1823             |
| 3                         | lcó                              | 17/10/1735         | Ordem Régia          | 04/05/1738            | Lei nº 244 de 25/10/1842                 |
| 4                         | Aracati                          | 11/04/1747         | Resolucão Régia      | 19/02/1748            | Lei nº 244 de 25/10/1842                 |
| 5                         | Vicosa do Ceará                  | 06/06/1759         | Provisão Régia       | 07/07/1759            | Lei nº 1.994 de 14/08/1882               |
| 6                         | Caucaia                          | 07/07/1759         | Provisão Régia       | 15/10/1759            | Lei nº 448 de 20/12/1938                 |
| 7                         | Baturité                         | 16/12/1762         | Carta Régia          | 14/04/1764            | Lei nº 844 de 09/08/1858                 |
| 8                         | Crato                            | 16/12/1762         | Carta Régia          | 21/06/1764            | Lei Provincial nº 628 de<br>17/10/1853   |
| 9                         | Sobral                           | 22/07/1766         | Carta Régia          | 05/07/1773            | Lei nº 229 de 12/01/1841                 |
| 10                        | Granja                           | 27/06/1776         | Alvará Régio         | 17/10/1776            | Lei nº 602 de 03/11/1854                 |
| 11                        | Quixeramobim                     | 20/02/1789         | Ordem Régia          | 13/06/1789            | Lei nº 770 de 14/09/1856                 |
| 12                        | Guaraciaba do Norte              | 12/05/1791         | Alvará Régio         | 12/05/1791            | Lei nº 448 de 20/12/1938                 |
| 13                        | <b>Russas</b>                    | 16/05/1799         | Ordem Régia          | 06/08/1801            | Lei nº 900 de 09/08/1859                 |
| 14                        | Tauá                             | 14/12/1801         | Ordem                | 03/05/1802            | Lei nº 2.677 de 02/08/1929               |
| 15                        | <b>Jardim</b>                    | 30/08/1814         | Alvará Régio         | 3/01/1816             | Lei Provincial nº 1.829<br>de 13/09/1879 |
| 16                        | Lavras<br>da Mangabeira          | 20/05/1816         | Resolução Régia      | 08/01/1818            | Lei nº 2.075 de 20/09/1884               |

Quadro 1 - Primeiros Municípios Criados - Estado do Ceará - 1699 a 1822

Fonte: Girão (1983); Aragão (1996); Falcão (1999).

(1) corresponde à cada célula básica original.

(2) só foi possível identificar o ano de instalação.

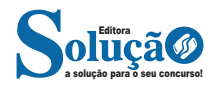

#### **Interface gráfica KDE**

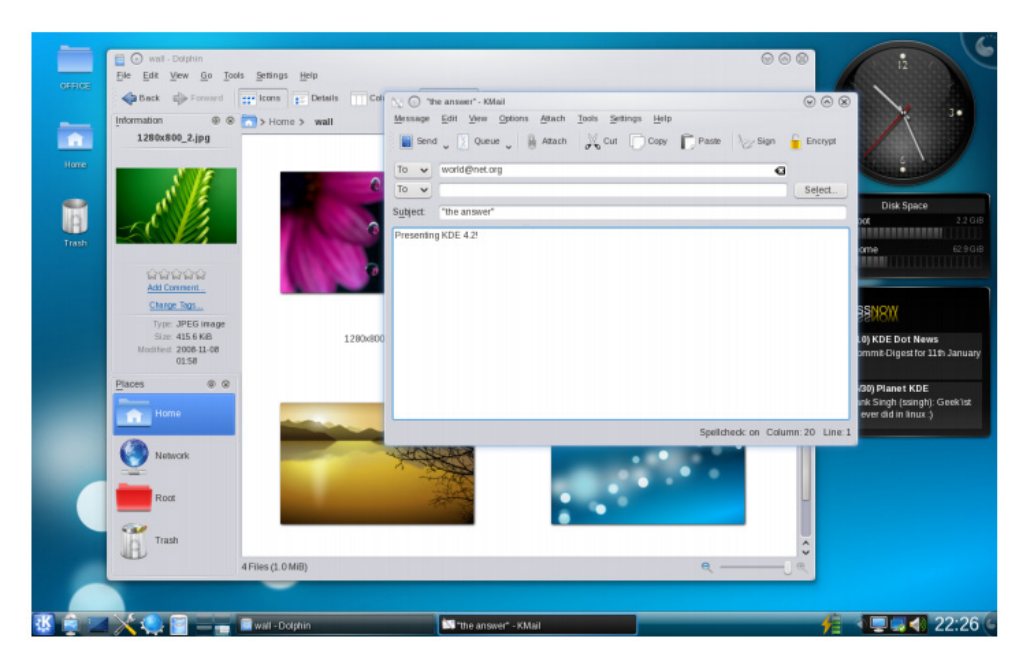

**Interface Gráfica Gnome**

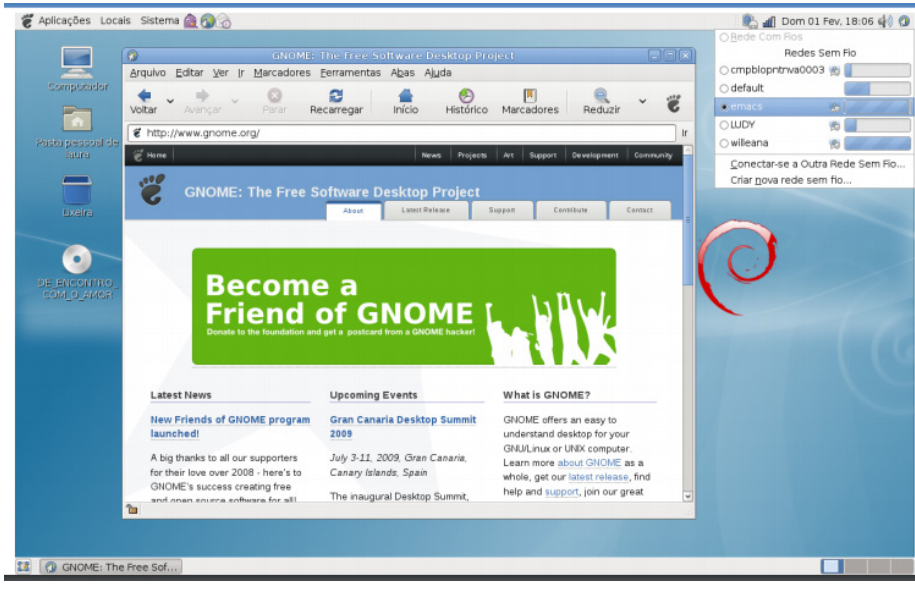

*– Prompt (Terminal de Comandos Shell)*

**– Execução:** o terminal é a tela do Linux que permite a execução de comandos.

**– Comandos são programas:** os comandos são pequenos programas, que já fazem parte do próprio sistema operacional e que podem ser executados para realizar tarefas.

**– Ponto de inserção:** o prompt apresenta um "traço" que pisca intermitentemente, este "traço" pode ser chamado de ponto de inserção.

**–** Nível de acesso: há diferenças entre usar o prompt como usuário comum e como usuário root (administrador), para o Linux mostrar esta diferença ao usuário será apresentada uma # (tralha) para representar que se está usando o prompt como root. E para identificar o usuário comum o Linux apresenta o \$ (cifrão).

**– Pipe "|":** é usado para direcionar a saída de um comando para outro comando. Ex.: man ls | col-b > profmaudua.txt – Envia a saída da ajuda do comando ls, separada por coluna para o arquivo profmaudua.txt.

**– PID:** o programa/comando, ao ser executado, receberá um número de identificação (chamado de PID – Process Identification), este número é útil para identificar o processo no sistema e assim ter um controle sobre sua execução (querer finalizar o processo, por exemplo).

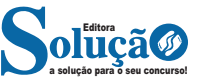

#### **Sobre contas de e-mail**

O Outlook dá suporte a contas do Microsoft Exchange, POP3 e Protocolo IMAP. Seu ISP ou administrador de e-mails pode lhe fornecer as informações necessárias para a configuração da sua conta de e-mail no Outlook.

Contas de e-mail estão contidas em um perfil. Um perfil é composto de contas, arquivos de dados e configurações que especificam onde as suas mensagens de e-mail são salvas. Um novo perfil é criado automaticamente quando o Outlook é executando pela primeira vez.

Adicionar uma conta de e-mail ao iniciar o Outlook 2010 pela primeira vez

Se você ainda não tem experiência com o Outlook ou se estiver instalando o Outlook 2010 em um computador novo, o recurso Configuração Automática de Conta será iniciado automaticamente e o ajudará a definir as configurações das suas contas de e-mail. Esse processo exige somente seu nome, endereço de e-mail e senha. Se não for possível configurar a sua conta de e-mail automaticamente, você precisará inserir as informações adicionais obrigatórias manualmente.

1. Inicie o Outlook.

2. Quando solicitado a configurar uma conta de e-mail, clique em Avançar.

3. Para adicionar uma conta de e-mail, clique em Sim e depois em Avançar.

4. Insira seu nome, endereço de e-mail e senha e clique em Avançar.

Se você inserir um endereço de e-mail que termine com hotmail.com ou msn.com, deverá usar o Microsoft Outlook Connector para Windows Live Hotmail para adicionar essa conta de e-mail.

Observação: quando o seu computador está conectado a um domínio de rede de uma organização que usa o Microsoft Exchange Server, suas informações de e-mail são automaticamente inseridas. A senha não aparece porque a sua senha de rede é usada.

Um indicador de progresso é exibido à medida que a sua conta está sendo configurada. O processo de configuração pode levar vários minutos.

Se a tentativa inicial de configurar a conta falhar, uma segunda tentativa poderá ser feita com o uso de uma conexão não criptografada com o servidor de e-mail. Se você vir essa mensagem, clique em Avançar para continuar. Se a conexão não criptografada também falhar, não será possível configurar a sua conta de e-mail automaticamente.

Clique em Repetir ou marque a caixa de seleção Configurar servidor manualmente.

Depois que a conta for adicionada com êxito, você poderá adicionar mais contas clicando em Adicionar outra conta.

Para sair da caixa de diálogo Adicionar Nova Conta, clique em Concluir.

#### **Adicionar uma conta de e-mail no Outlook**

Embora a maioria das pessoas adicione uma conta de e-mail quando o Outlook é executado pela primeira vez, suas contas de e-mail iniciais ou adicionais podem ser acrescentadas a qualquer momento.

1. Clique na guia Arquivo.

2. Em Dados da Conta, clique em Adicionar Conta.

3. Insira seu nome, endereço de e-mail e senha e clique em Avançar.

Se você inserir um endereço de e-mail que termine com hotmail.com ou msn.com, deverá usar o Microsoft Outlook Connector para Windows Live Hotmail para adicionar essa conta de e-mail.

Observação: quando o seu computador está conectado a um domínio de rede de uma organização que usa o Microsoft Exchange Server, suas informações de e-mail são automaticamente inseridas. A senha não aparece porque a sua senha de rede é usada.

Um indicador de progresso é exibido à medida que a sua conta está sendo configurada. O processo de configuração pode levar vários minutos.

Se a tentativa inicial de configurar a conta falhar, uma segunda tentativa poderá ser feita com o uso de uma conexão não criptografada com o servidor de e-mail. Se você vir essa mensagem, clique em Avançar para continuar. Se a conexão não criptografada também falhar, não será possível configurar a sua conta de e-mail automaticamente.

Clique em Repetir ou marque a caixa de seleção Configurar servidor manualmente.

Depois que a conta for adicionada com êxito, você poderá adicionar mais contas clicando em Adicionar outra conta.

4. Para sair da caixa de diálogo Adicionar Nova Conta, clique em Concluir.

Se você tiver adicionado uma conta do Exchange Server, deverá sair e reiniciar o Outlook para que essa conta apareça e possa ser usada no Outlook.

Observação: se o seu perfil já tiver uma conta do Microsoft Exchange Server e você quiser adicionar outra, será necessário usar a Configuração Automática de Conta. Para configurar manualmente uma conta adicional do Exchange Server, você deve sair do Outlook e depois usar o módulo E-mail no Painel de Controle.

#### **Remover uma conta de e-mail**

1. Clique na guia Arquivo.

2. Em Informações da Conta, clique em Configurações de Conta e depois em Configurações de Conta.

3. Selecione a conta de e-mail que você deseja remover e clique em Remover.

4. Para confirmar a remoção da conta, clique em Sim.

Para remover uma conta de e-mail de um perfil diferente, encerre e reinicie o Outlook com o outro perfil e siga as etapas anteriores. Você também pode remover contas de outros perfis da seguinte forma:

5. Saia do Outlook.

6. No Painel de Controle, clique ou clique duas vezes em E-mail.

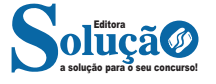